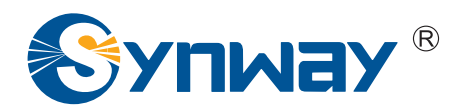

**Synway AST Series**

# User Manual

**Version 1.11.0.0** 

**Synway Information Engineering Co., Ltd**

**www.synway.net**

# **Contents**

<span id="page-1-0"></span>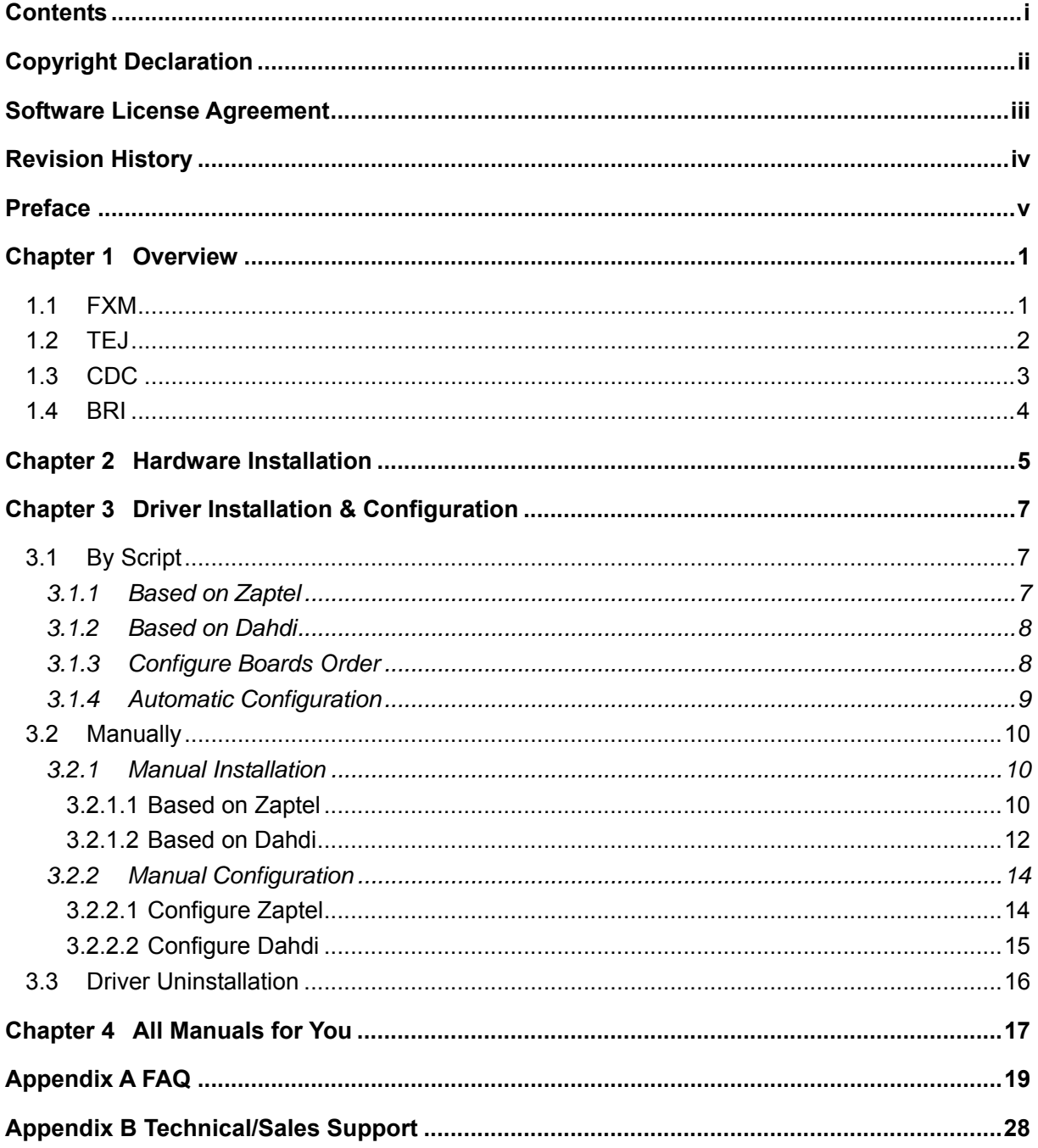

# **Copyright Declaration**

<span id="page-2-0"></span>This manual is provided by Synway Information Engineering Co., Ltd (hereinafter referred to as 'Synway') as the support file for 'Synway AST Series board driver software'. Both the software and this manual are copyrighted and protected by the laws of the People's Republic of China.

All rights reserved; no part of this manual may be extracted, modified, copied, reproduced or transmitted in any form or by any means, electronic or mechanical, without prior written permission from Synway. By using this manual, you agree to the following *Software License Agreement*.

Synway reserves the right to revise this manual without prior note. Please contact Synway for the latest version of this manual before placing an order.

Synway has made every effort to ensure the accuracy of this manual but does not guarantee the absence of errors. Moreover, Synway assumes no responsibility in obtaining permission and authorization of any third party patent, copyright or product involved in relation to the use of this manual.

**Note:** Asterisk and Digium mentioned in this book are registered trademarks of Digium Inc. Trixbox is that of Fonality; FreeSwitch is that of FreeSwitch.org; AsteriskNOW is that of AsteriskNOW.org; Elastix is that of Elastix.org; CallWeaver is that of CallWeaver.org; Yate is that of yate.null.ro.

<span id="page-3-0"></span>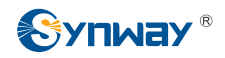

## **Software License Agreement**

Synway Information Engineering Co., Ltd (hereinafter referred to as 'Synway') owns the copyright of 'this software and its accessories, relative files and archives' (hereinafter referred to as 'this product'). Any company or person can download the corresponding driver software and other useful documents for free directly from our website after purchasing a board of Synway.

# **Revision History**

<span id="page-4-0"></span>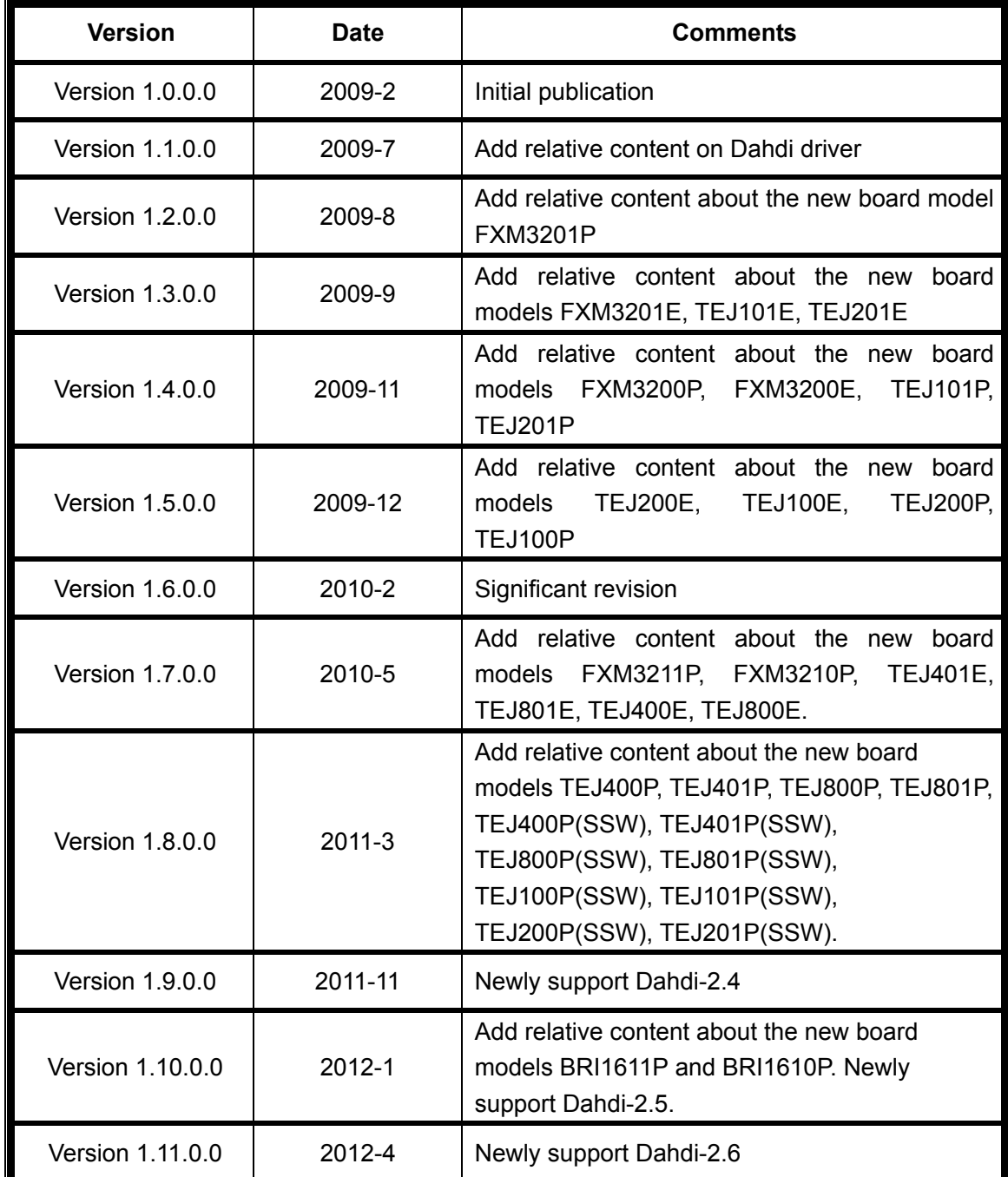

**Note: Only major revisions to this manual itself recorded herein.** 

<span id="page-5-0"></span>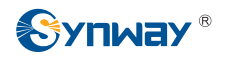

## **Preface**

Thank you for choosing the Synway AST series boards which are designed to fully support open source IP PBX platform, such as Asterisk, Trixbox, Elastix, FreeSwitch and so on. Synway AST series includes three subseries.

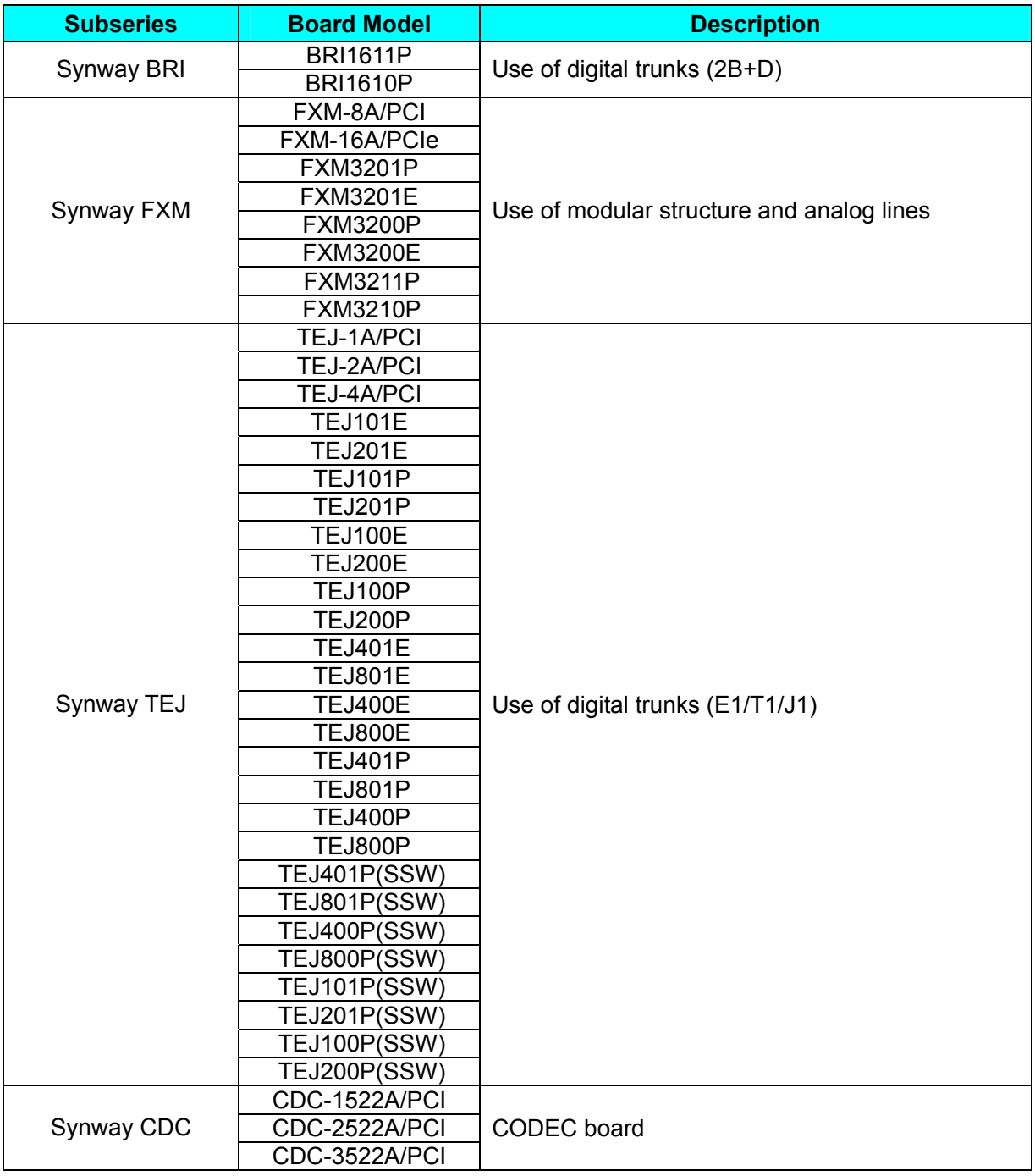

The Synway FXM, TEJ and CDC series boards are respectively perfect substitutes for the AEX and TDM series analog voice cards, the TE series digital trunk cards, and the TC400B CODEC card from Digium Inc.

Since the FXM, BRI and TEJ boards integrate the capability of echo cancellation, there is no need to get it from extra modules or devices. Compared with similar products from other companies, they are higher in integration and stronger in echo cancellation. Therefore, for use of FXM, BRI or TEJ boards, it is not necessary to purchase the VPMADT032 module (to enable echo cancellation) from Digium Inc.

The Synway AST driver program, as a link between the board hardware and open source IP PBX platform, is only used to set up the open source IP PBX platform, but not applicable to secondary development. This manual, as the help file for hardware installation, software installation, test and configuration of the Synway AST products, aims at those installation and maintenance technicians as well as the salesmen who are using the AST boards to set up open source IP PBX application systems.

This document consists of the following chapters.

Chapter 1 illustrates the IP PBX application models and scenarios set up by the Synway AST series boards.

Chapter 2 introduces how to install the Synway AST series boards.

Chapter 3 tells how to install and configure the board driver.

Chapter 4 introduces multiple IP PBX platforms and recommends reference manuals for the installation, configuration and testing of the SynAST driver on these platforms.

Appendix A provides answers to some problems that may occur when using the Synway AST series boards.

Appendix B shows the contact way of technical support and sales department in Synway.

Although Synway has scrupulously checked through this manual, but cannot guarantee the absence of errors and omissions. We sincerely apologize for any consequent inconvenience brought to you and will be very grateful if you kindly give your advice regarding amendments to this book.

# **Chapter 1 Overview**

<span id="page-7-0"></span>The driver for the Synway AST series boards (hereinafter referred to as 'AST), which is compatible and must be used with the Zaptel/Dahdi driver, can smoothly and seamlessly support open-source IP PBX platforms.

When using the AST board to establish an open-source IP PBX platform, all that you should do is configure and operate the open-source IP PBX platform, without secondary development by using AST. See [Figure 1-1](#page-7-1) below for the set-up of the open-source IP PBX application system with the AST board.

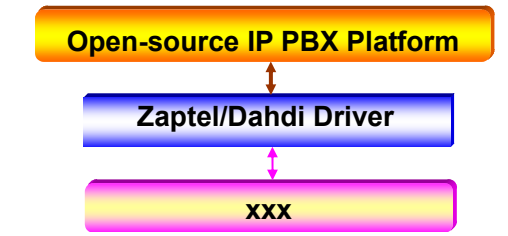

xxx: represents the existing and future board models in the AST series.

Figure 1-1 AST Driver Set-up

## <span id="page-7-1"></span>**1.1 FXM**

The Synway FXM series boards (hereinafter referred to as 'FXM') are analog voice boards newly developed for open source IP PBX system. FXM are high-performance and cost-effective , which support FXO (Foreign Exchange Office), FXS (Foreign Exchange Station) and FXC (composite module) and allow various configurations by using these three different modules to provide all features and functionalities of common voice boards. The FXM boards improve I/O speed by using DMA technique for data reading and writing on the basis of PCI bus, resulting in reduced CPU usage and increased board density per server. [Figure 1-2](#page-7-2) below is a typical application model with FXM.

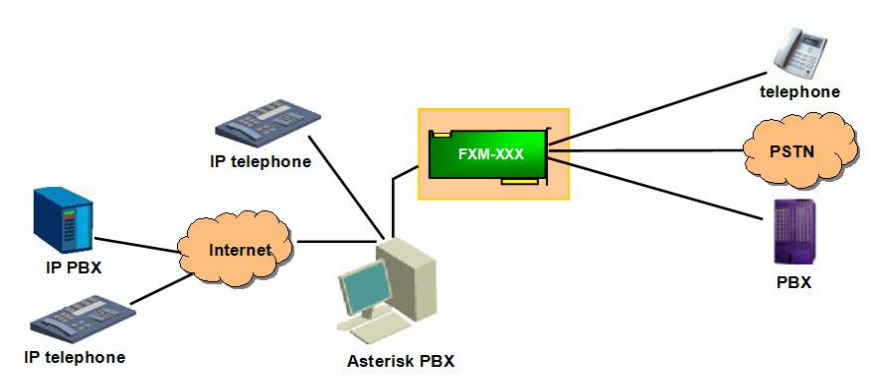

<span id="page-7-2"></span>xxx: represents the existing and future board models in the FXM series.

Figure 1-2 Application Model

## <span id="page-8-0"></span>**1.2 TEJ**

The Synway TEJ series boards (hereinafter referred to as 'TEJ') are digital trunks boards newly developed for open source IP PBX system. The TEJ are high-performance, cost-effective digital telephony interface boards and support E1, T1 and J1 environments. The environments are selectable on a per-board basis via software configuration. The TEJ boards improve I/O speed by using DMA technique for data reading and writing based on PCI bus, resulting in reduced CPU usage and increased board density per server.

The excellent combination of the TEJ driver and the Asterisk platform brings the following features to the TEJ series boards.

Supported Data Modes: Cisco HDLC, HDLC, PPP, Multi-link PPP, Frame Relay.

Supported Voice Modes:

- **PRI CPE and PRI NET** 
	- $-$  NI1
	- $-$  NI2
	- EuroISDN
	- $-$  4ESS(AT&T)
	- 5ESS(Lucent)
	- $-$  DMS100
- E&M
	- Wink
	- Feature Group B
	- Feature Group D
- FXO and FXS
	- Ground Start
	- Loop Start
	- Loop Start with Disconnect Detect

The TEJ series connect Asterisk Server with PSTN, Channel Bank or PBX via T1, E1 or J1 interface. The boards and the corresponding drivers can be used to establish a professional telephony network environment. [Figure 1-3](#page-8-1) and [Figure 1-4](#page-9-1) below are typical application models with TEJ.

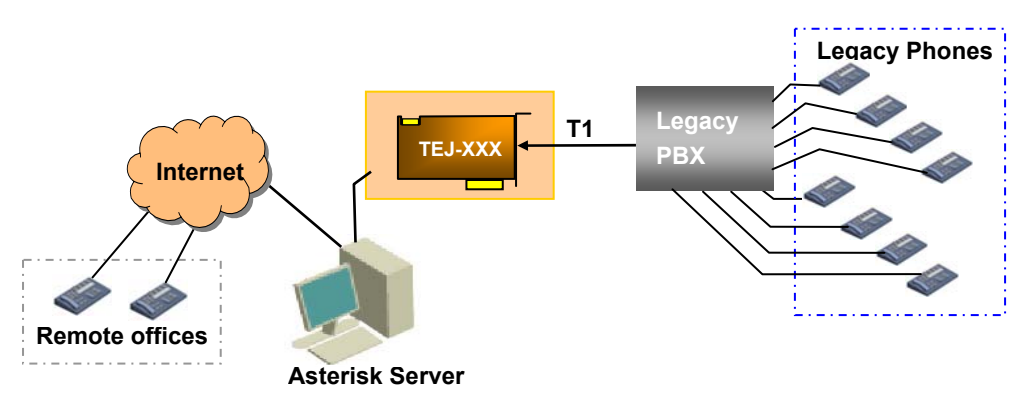

<span id="page-8-1"></span>Figure 1-3 Application Model I: Traditional Telephony System

<span id="page-9-0"></span>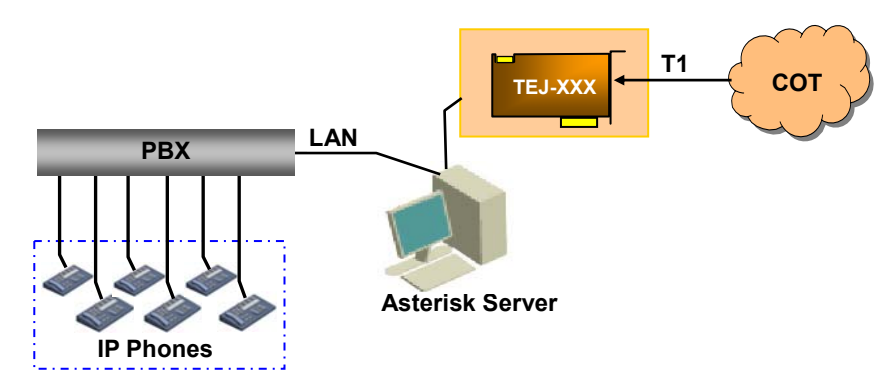

Note: XXX in [Figure 1-3](#page-8-1) and [Figure 1-4](#page-9-1) represents the existing and future board models in the TEJ series. Figure 1-4 Application Model II: VoIP Telephony System

## <span id="page-9-1"></span>**1.3 CDC**

The Synway CDC series boards (hereinafter referred to as 'CDC') are CODEC boards newly developed for open source IP PBX system. They are multi-channel boards with PCI 2.2 bus, supporting the hardware-based transformations between voice codecs. With the burst data transmission rate up to 132 MB/s and the PNP (plug and play) feature which eliminates the need for jumper leads, this series can be used on 3.3V/5V PCI slot and PCI-X slot.

Asterisk, in software and with Digium G.729a licensing, is capable of transforming the G.729A codec into other codecs for the purposes of call origination or termination, bridging disparate calls, or VoIP to TDM connectivity. These transformations in software are very expensive, in terms of MIPS, and require a substantial amount of CPU time to accomplish. The Synway CDC series uses the PCI-based DMA technique for data reading and writing, minimizing the CPU cost. It is fully compatible with the API functions of Asterisk and supports the transformations among G.711 A-Law, μ-Law and G.729A, which ideally cover the shortage of Asterisk. Besides, the CDC board has many DSPs on it to provide powerful voice processing, which brings a nearly real-time voice effect to users.

[Figure 1-5](#page-9-2) below is a typical application model with CDC.

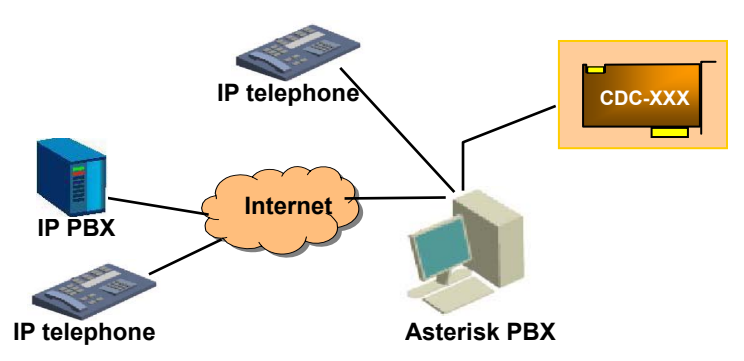

<span id="page-9-2"></span>Note: XXX represents the existing and future board models in the CDC.

Figure 1-5 Application Model

## <span id="page-10-0"></span>**1.4 BRI**

The Synway BRI series boards (hereinafter referred to as 'BRI') are digital trunk voice boards newly developed for open source IP PBX system. They are high-performance, cost-effective digital telephony interface boards. They use the DMA technique for data reading and writing based on PCI bus, improving the I/O speed and reducing the CPU cost.

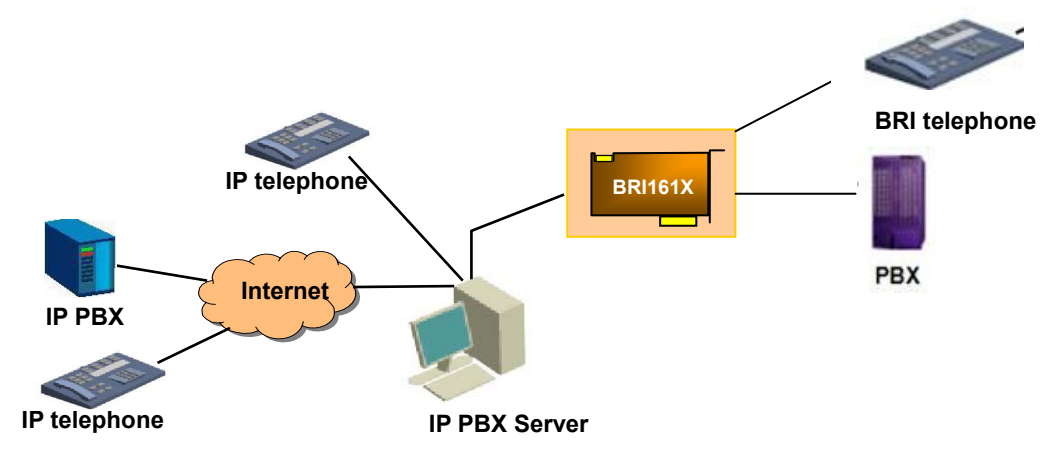

Note: X represents the existing and future board models in the BRI.

Figure 1-6 Application Model

# **Chapter 2 Hardware Installation**

<span id="page-11-0"></span>Refer to the board model to find the relevant hardware manual. Install the board successfully before going to the next chapters for software installation. The hardware manual provided for your reference is under the directory '/doc/Hardware' of the installation package. [Table 2-1](#page-12-0) shows the corresponding relationship between the board model and the hardware manual.

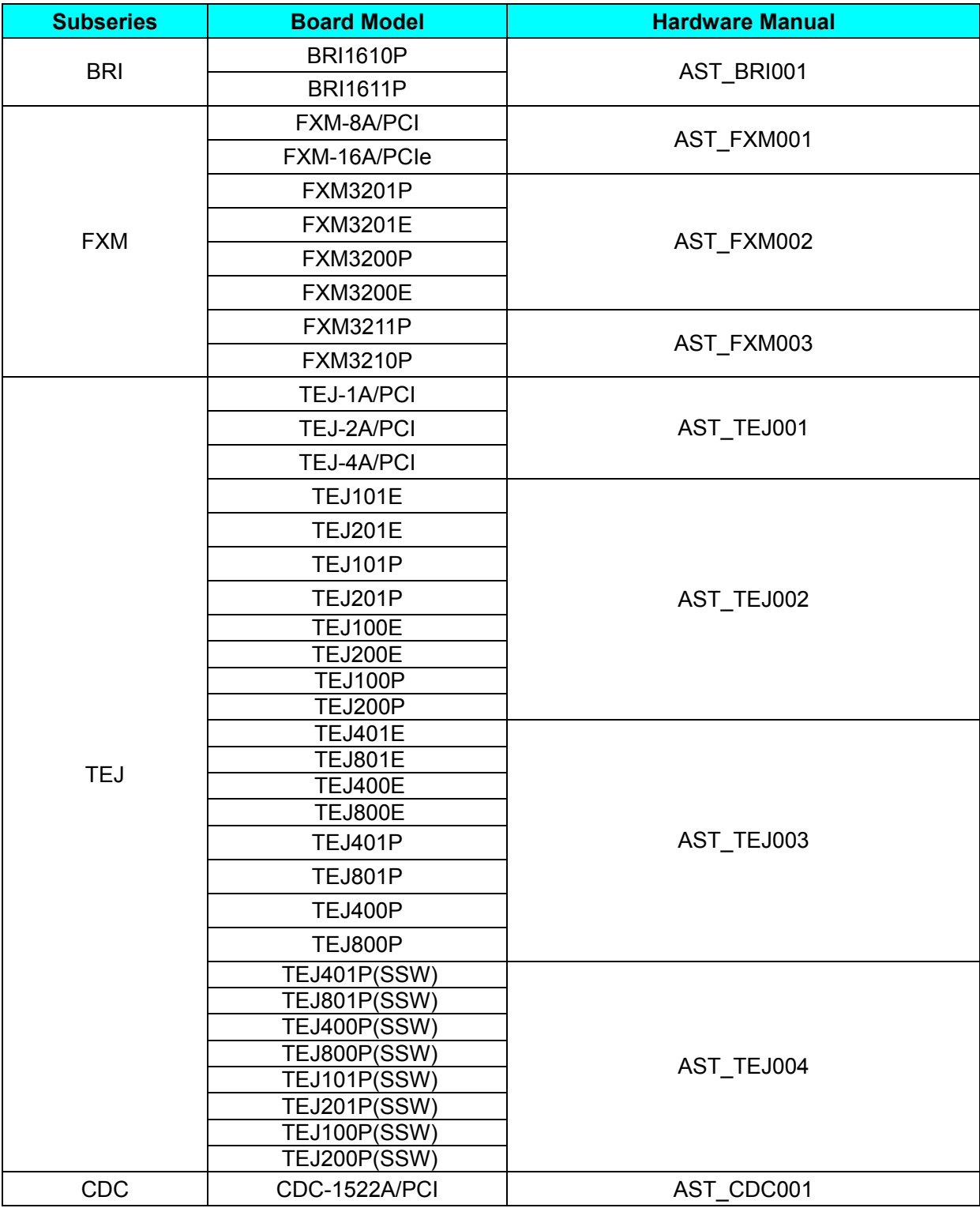

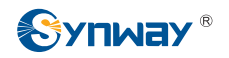

<span id="page-12-0"></span>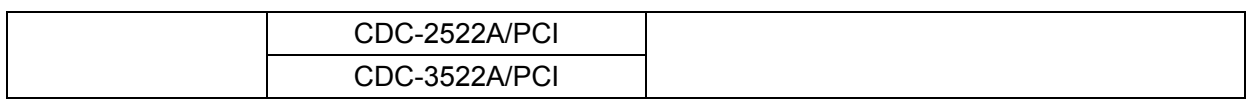

Table 2-1 Board Model and Corresponding Hardware Manual

# **Chapter 3 Driver Installation & Configuration**

<span id="page-13-0"></span>SynAST is the driver software for the Synway AST series boards. Its compilation, installation and configuration are all related closely to zaptel/dahdi and open source IP PBXs. So we suggest those who are familiar with the installation and configuration of open-source IP PBXs use the script in the installation package to complete the driver installation and configuration (see Section 3.1), and suggest others refer to [Chapter 4 All Manuals for You.](#page-23-0)

## **3.1 By Script**

## **Note:**

- Do not forget to install the kernel header file linux-headers while you are installing the LINUX operating system. Besides, if the Synway AST series boards are installed in the Elastix or Tribox system, make sure the Asterisk services are closed before you start the installation. You may check by the command asterisk –r. If the Asterisk services are still running, close them by the command #amportal stop to ensure the normal installation of the driver.
- So far our driver supports the Dahdi Version 2.6 and below.
- The BRI boards only support dahdi-2.4.x and above. Zaptel is not supported.
- $\bullet$  Don't forget to power on the board before using the BRI boards.

## **3.1.1 Based on Zaptel**

First prepare the SynAST driver and zaptel software packages.

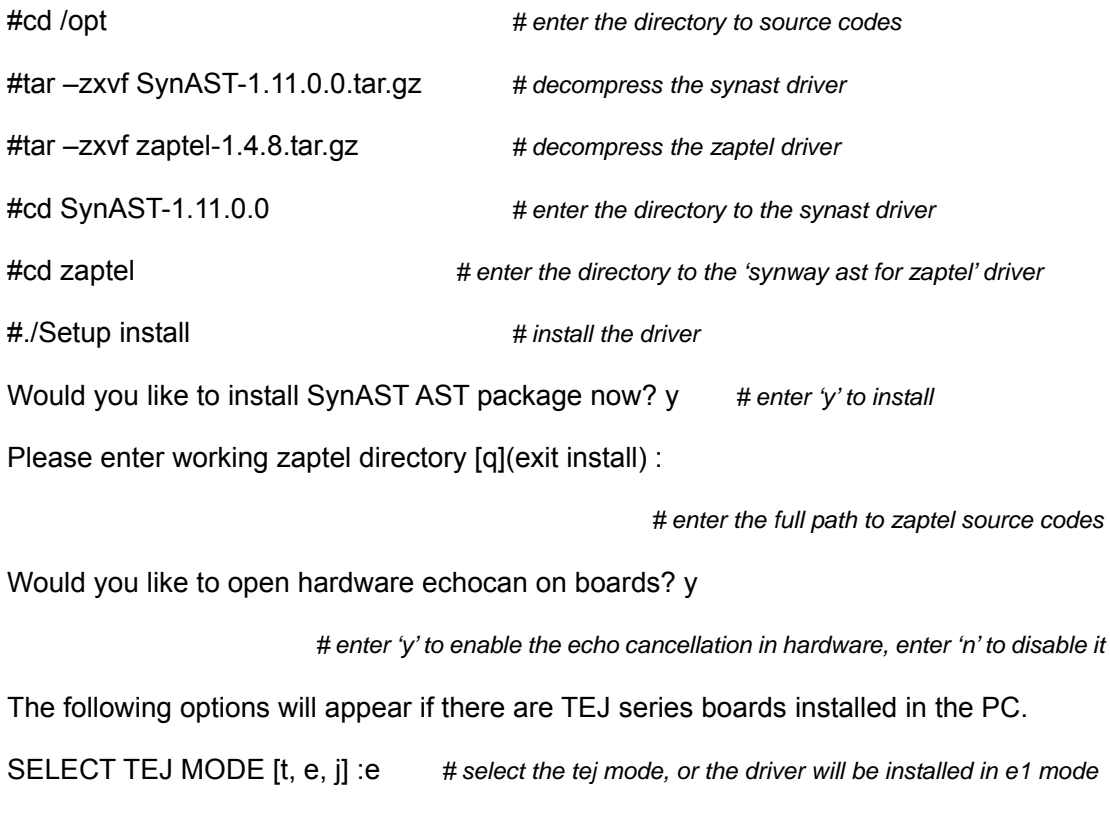

<span id="page-14-0"></span>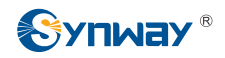

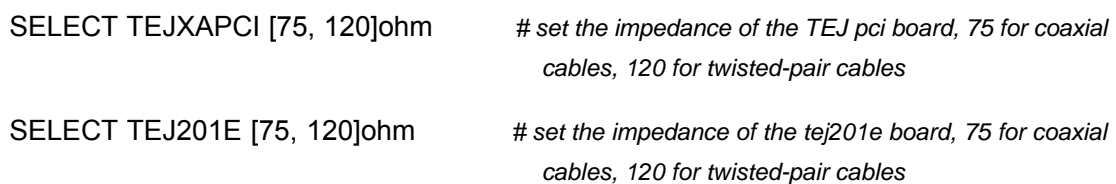

## **3.1.2 Based on Dahdi**

First prepare the SynAST driver and dahdi software packages.

*Note: To publish a dahdi version, there are two ways: one is to publish driver and tools together, and the other is to publish driver and tools separately. Here is a version for which driver and tools are published together. For how to install those versions for which driver and tools are published separately, see [Appendix A FAQ.](#page-25-0)*

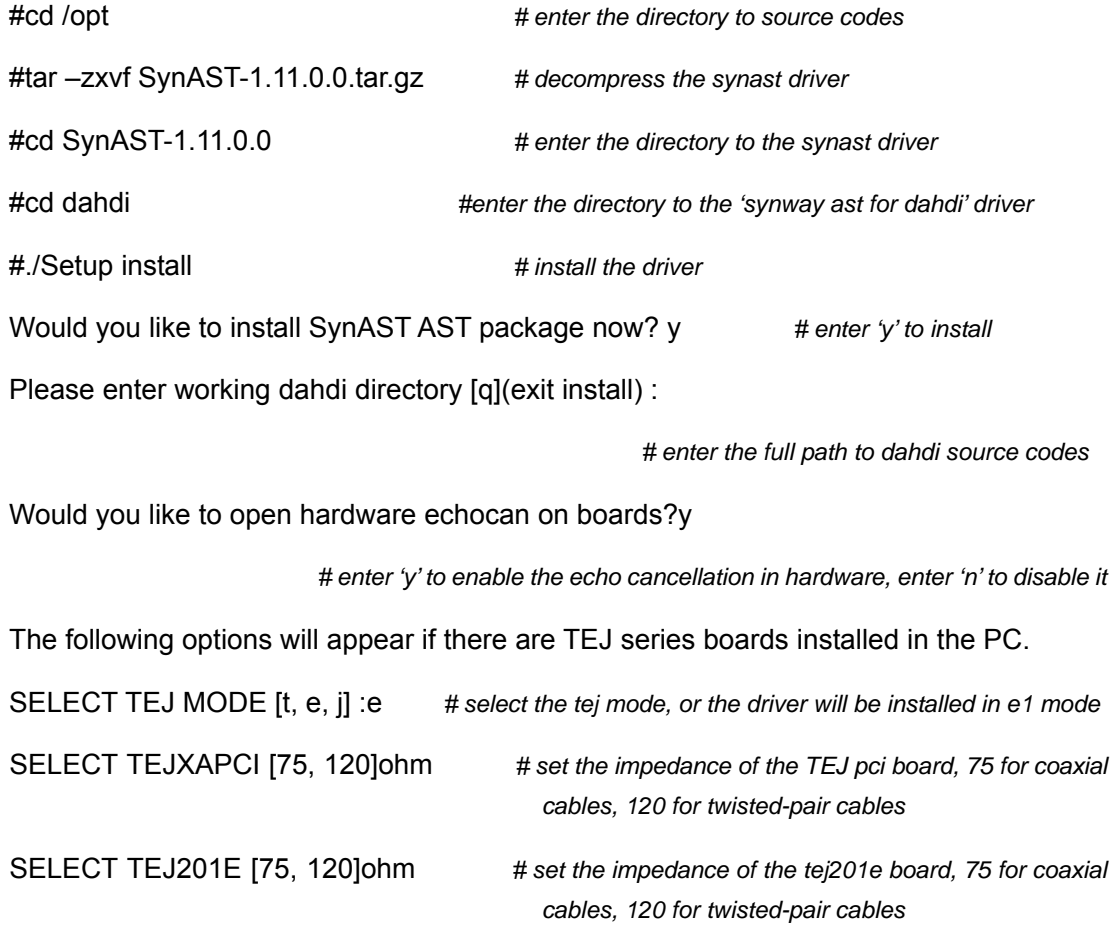

## **3.1.3 Configure Boards Order**

If you have multiple boards and the order changes after the system restart, you may use the following commands to reset the board order.

./Setup config

Would you like to configure the cards order now? (y/n) y

Card Type Serialno

the same models of 2 or

<span id="page-15-0"></span>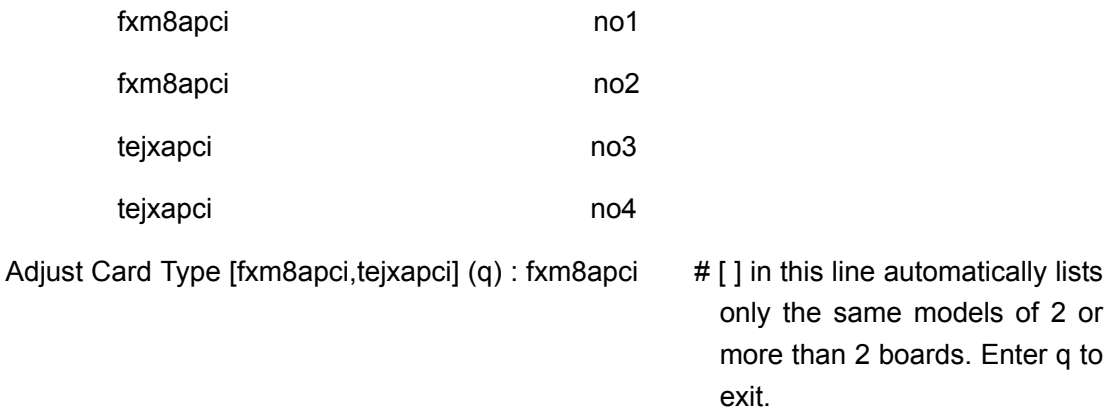

Adjust Card Order (Comma separated):no2,no1 #Upon executing this command, the two fxm8apci boards will be loaded in a no2, no1 sequence.

*Note: If users do not configure the order of loading, the boards will be loaded*  according to Serialno from small to large. However, users can modify the file */tmp/synast\_cardlist to rearrange the loading boards. If the file /tmp/synast\_cardlist does not exist, execute the command touch /tmp/synast\_cardlist to create it. The format of /tmp/synast\_cardlist is Card Type: Serialno. The board with the serial number listed in the front is loaded earlier. Only upon restart does this modification go into effect.* 

## **3.1.4 Automatic Configuration**

There are two scripts for automatic configuration astcfg\_dahdi and astcfg\_zaptel in the driver installation package. They can achieve the same purpose respectively as zapconf and dahdi genconf. You can use the following commands to configure the board.

## **If based on zaptel:**

## **#>astcfg\_zaptel asterisk**

The following prompts appear:

\*\*\*\*\*\*\*\*\*\*\*\*\*\*\*\*\*\*\*\*\*\*\*\*\*\*\*\*\*\*

Please select signaling

1 : ISDN

- 2 : SSI\_unicall
- 3 : SS1\_openr2
- 4 : SS7

\*\*\*\*\*\*\*\*\*\*\*\*\*\*\*\*\*\*\*\*\*\*\*\*\*\*\*\*\*\*

Choose Number :

<span id="page-16-0"></span>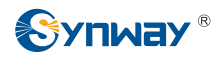

Enter one of the above numbers to configure the corresponding signaling.

*Note:* 

- *1. The configuration based on Zaptel only supports ISDN and SS1\_unicall, so you are only allowed to enter the number 1 or 2,*
- *2. SS7 configuration in Asterisk only supports no more than 4 signaling slots and regards the 16th Time Slot as the signaling time slot by default.*

**If based on dahdi:** 

#### **#>astcfg\_dahdi asterisk**

The prompts and operations are the same as those for astcfg\_zaptel; however, the configuration based on Dahdi supports all the four signaling protocols mentioned above.

## **3.2 Manually**

**Note:** Do not forget to install the kernel header file linux-headers while you are installing the LINUX operating system.

## **3.2.1 Manual Installation**

## **3.2.1.1 Based on Zaptel**

#### **Step1: Install the zaptel driver**

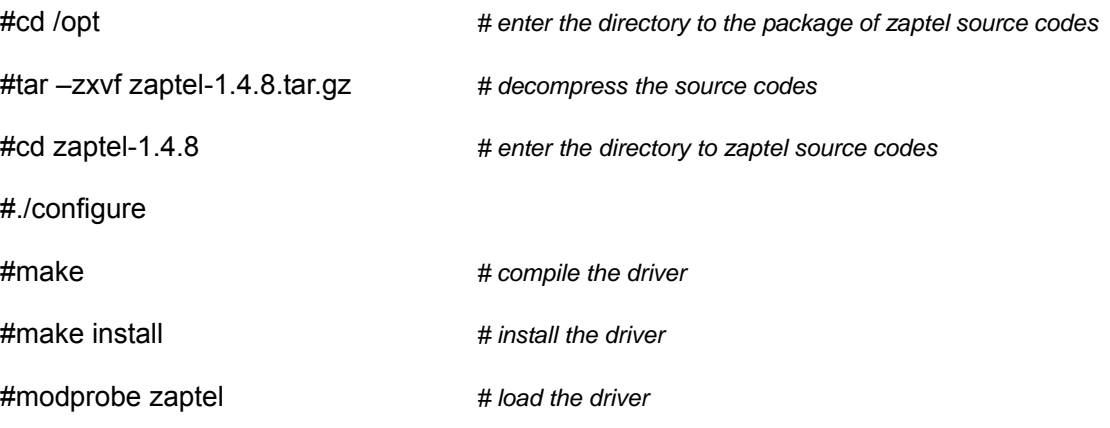

## **Step2: Install the SynAST driver**

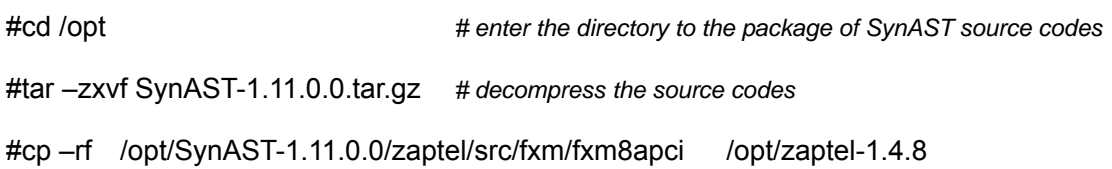

*# copy the fxm8apci driver to the zaptel directory. You should copy a driver that corresponds to your used AST board (see the table below to find each board model and its corresponding driver) to replace the part 'fxm/fxm8apci' of this* 

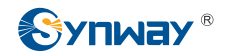

*command. If the zaptel version is above 1.4.11, where you should copy to is /opt/zaptel-[version]/kernel.* 

#cd /opt/zaptel-1.4.8/fxm8apci *# enter the directory to SynAST source codes in zaptel. If the zaptel version is above 1.4.11, execute the command #cd /opt/zaptel-[version]/kernel/fxm8apci.* 

*Note: While using a zaptel above version 1.4.11 on CDC boards, you need to follow the path '/opt/zaptel-[Version]/kernel/cdcx522apci/Makefile' to open the file 'Makefile' and add the sentence 'EXTRA\_CFLAGS+= -DZAP1412' to behind 'EXTRA\_CFLAGS:=-DSTANDALONE\_ZAPATA -DBUILDING\_TONEZONE'. To enable the echo cancellation in hardware, modify the file '/opt/zaptel-1.4.8/fxm8apci/Makefile', changing it from EXTRA\_CFLAGS:=-DSTANDALONE\_ZAPATA -DBUILDING\_TONEZONE -D\_\_TONE\_DETECT\_\_' to 'EXTRA\_CFLAGS:=-DSTANDALONE\_ZAPATA -DBUILDING\_TONEZONE -D\_\_TONE\_DETECT\_\_ -D HWEC\_OPEN'.*

#make *# compile the driver* 

#insmod fxm8apci.ko *# load the driver* 

*Note: When using other AST series boards except FXM-8A/PCI, you should refer to Table [3-1](#page-18-1) to find the corresponding driver file and use the filename to replace the parts 'fxm' and 'fxm8apci' in the above commands. When using CDC series boards, you should first use 'modprobe zttranscode' to load the 'zttranscode.ko' module before loading the driver 'cdcx522apci.ko' for CDC boards, as the use of CDC boards relies on the 'zttranscode.ko' module.* 

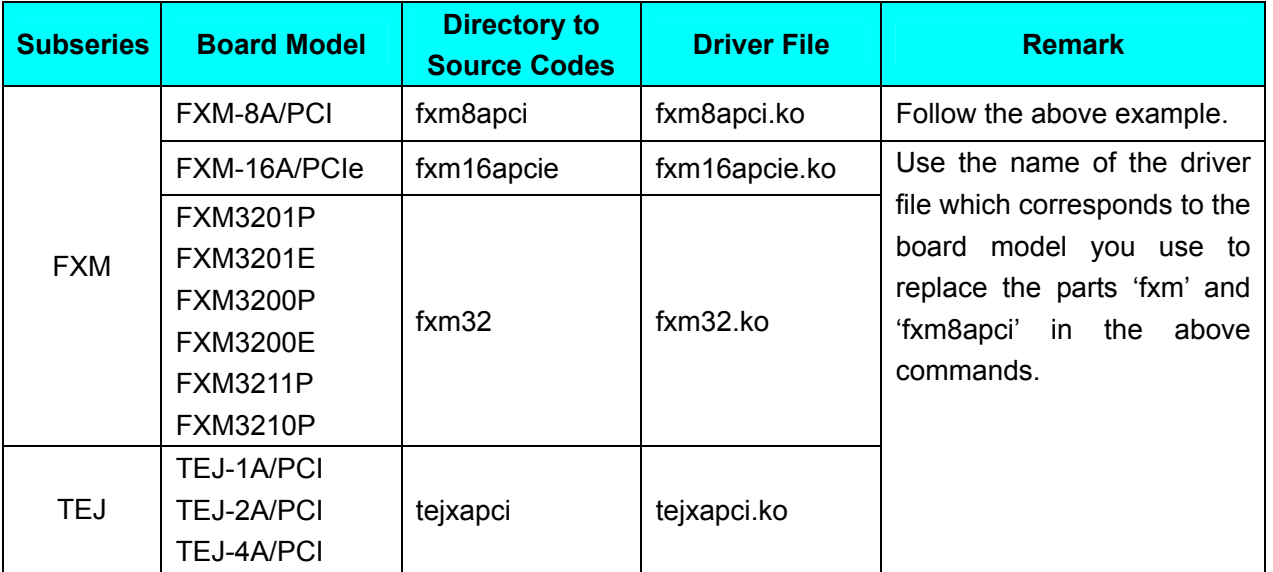

<span id="page-18-0"></span>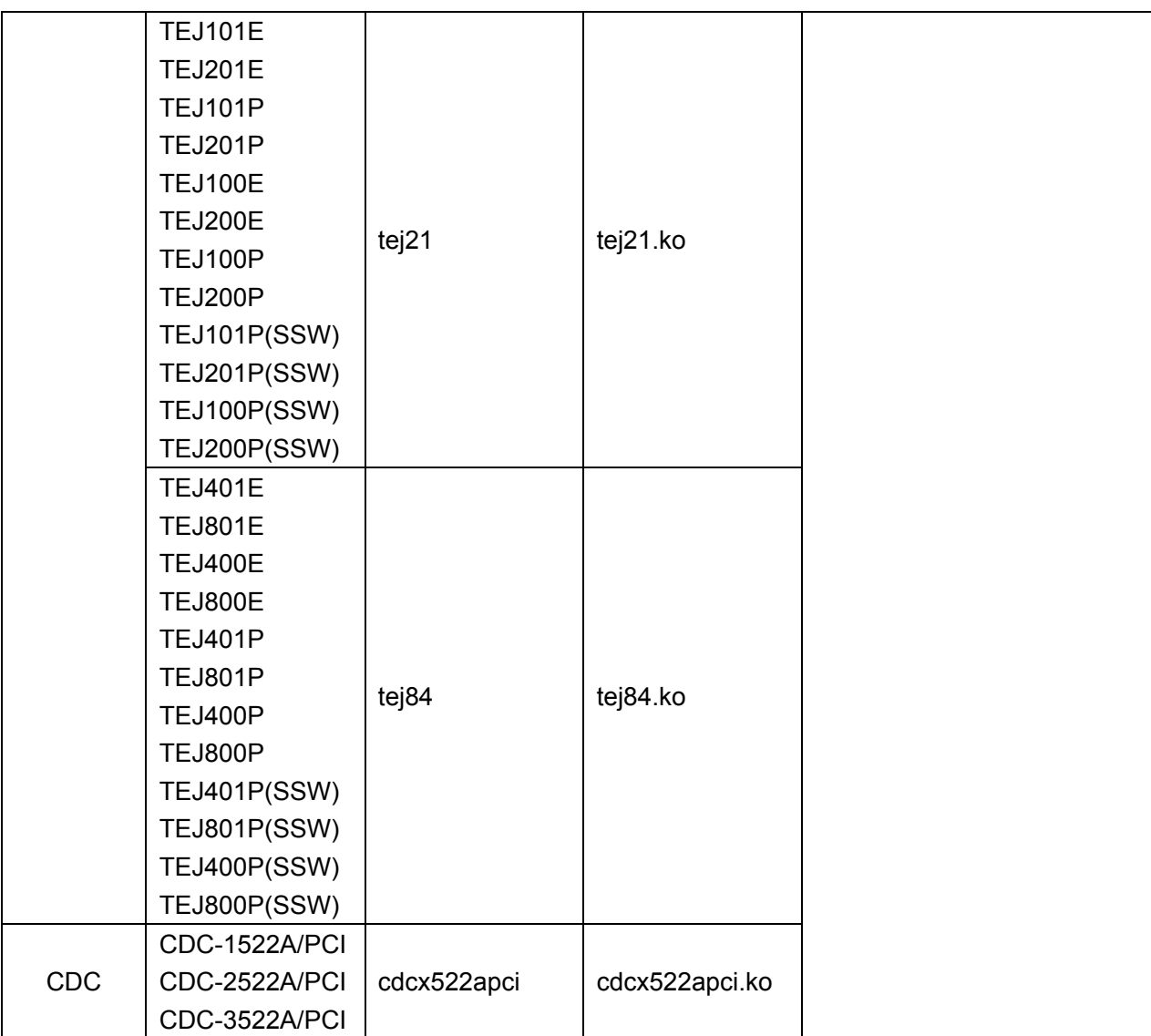

Table 3-1 Board Model and Corresponding Driver

## <span id="page-18-1"></span>**3.2.1.2 Based on Dahdi**

## **Step1: Install the dahdi driver**

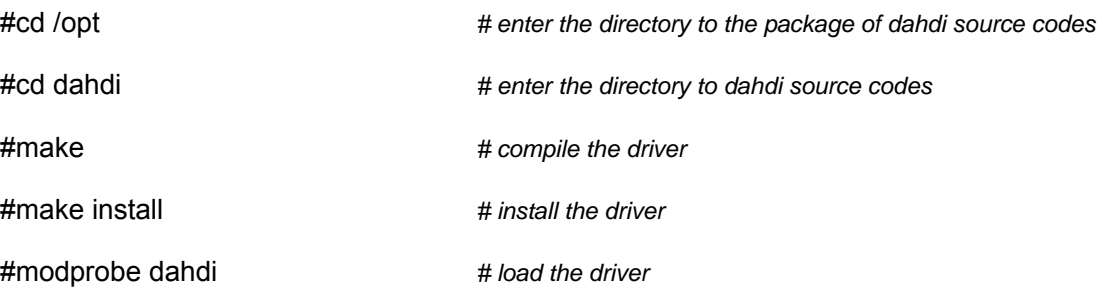

## **Step2: Install the SynAST driver**

*Note: To publish a dahdi version, there are two ways: one is to publish driver and tools together, and the other is to publish driver and tools separately. Here is a version for which driver and tools are published together. For how to install those versions for which driver and tools are published separately, see [Appendix A FAQ](#page-25-0).*

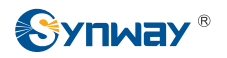

#cd /opt *# enter the directory to the package of SynAST source codes*

#tar –zxvf SynAST-1.11.0.0.tar.gz *# decompress the source codes*

#cp –rf /opt/SynAST-1.11.0.0/dahdi/src/fxm/fxm8apci /opt/dahdi/linux/drivers/dahdi

 *# copy the fxm8apci driver to the dahdi directory* 

#cd /opt/dahdi/linux/drivers/dahdi/fxm8apci

*# enter the directory to SynAST source codes in dahdi* 

*Note: While using dahdi-2.2 or above versions, you need enter the path '/opt /dahdi /linux /drivers /dahdi /fxm8apci/Kbuild' to change the sentence in the file Kbuild 'EXTRA\_CFLAGS := -I\$(src)/.. -Wno-undef -I/usr/include \$(ECHOCAN)' to be 'EXTRA\_CFLAGS := -I\$(src)/.. -Wno-undef -I/usr/include \$(ECHOCAN) -DDAHDI22'. To enable the echo cancellation in hardware, add -D HWEC\_OPEN to the end of this sentence.* 

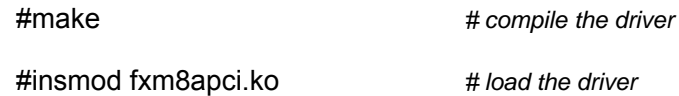

*Note: When using other AST series boards except FXM-8A/PCI, you should refer to [Table 3-2](#page-20-1) to find the corresponding driver file and use the filename to replace the parts 'fxm' and 'fxm8apci' in the above commands. When using CDC series boards, you should first use 'modprobe dahdi\_transcode' to load the 'dahdi\_transcode.ko' module before loading the driver 'cdcx522apci.ko' for CDC boards, as the use of CDC boards relies on the 'dahdi\_transcode.ko' module.* 

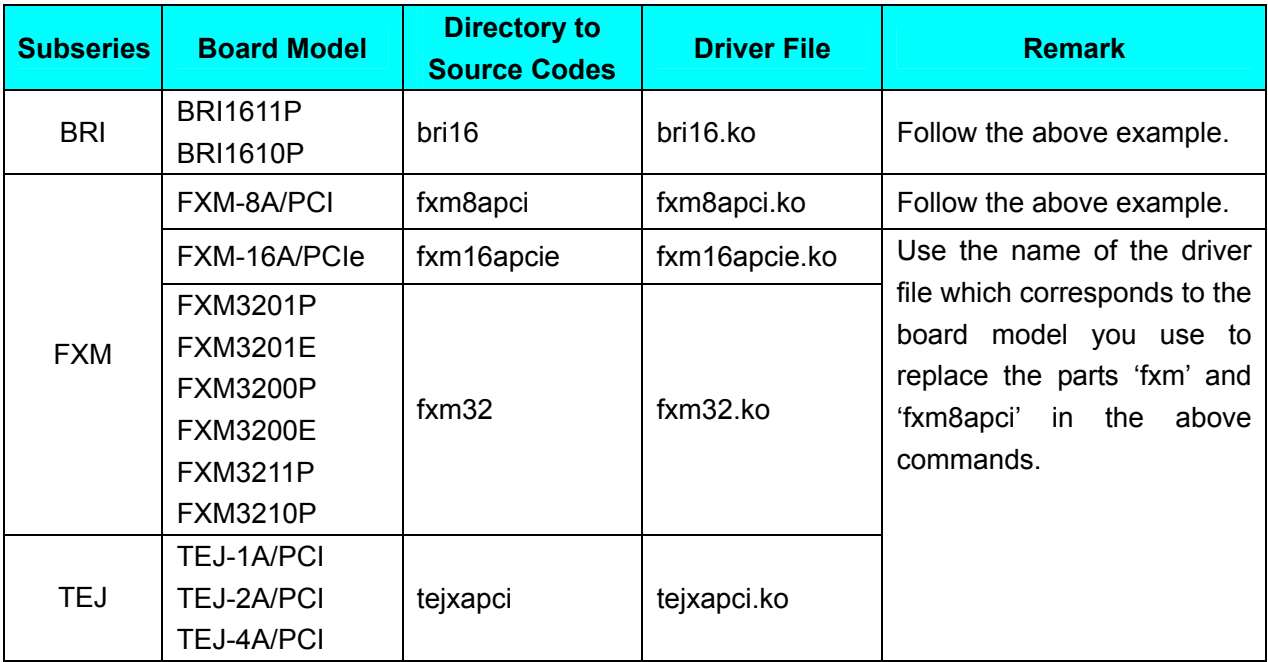

<span id="page-20-0"></span>

|            | <b>TEJ101E</b> | tej21       | tej21.ko       |  |
|------------|----------------|-------------|----------------|--|
|            | <b>TEJ201E</b> |             |                |  |
|            | <b>TEJ101P</b> |             |                |  |
|            | <b>TEJ201P</b> |             |                |  |
|            | <b>TEJ100E</b> |             |                |  |
|            | <b>TEJ200E</b> |             |                |  |
|            | <b>TEJ100P</b> |             |                |  |
|            | <b>TEJ200P</b> |             |                |  |
|            | TEJ101P(SSW)   |             |                |  |
|            | TEJ201P(SSW)   |             |                |  |
|            | TEJ100P(SSW)   |             |                |  |
|            | TEJ200P(SSW)   |             |                |  |
|            | <b>TEJ401E</b> | tej84       | tej84.ko       |  |
|            | <b>TEJ801E</b> |             |                |  |
|            | <b>TEJ400E</b> |             |                |  |
|            | <b>TEJ800E</b> |             |                |  |
|            | <b>TEJ401P</b> |             |                |  |
|            | <b>TEJ801P</b> |             |                |  |
|            | <b>TEJ400P</b> |             |                |  |
|            | <b>TEJ800P</b> |             |                |  |
|            | TEJ401P(SSW)   |             |                |  |
|            | TEJ801P(SSW)   |             |                |  |
|            | TEJ400P(SSW)   |             |                |  |
|            | TEJ800P(SSW)   |             |                |  |
| <b>CDC</b> | CDC-1522A/PCI  | cdcx522apci | cdcx522apci.ko |  |
|            | CDC-2522A/PCI  |             |                |  |
|            | CDC-3522A/PCI  |             |                |  |

Table 3-2 Board Model and Corresponding Driver

## <span id="page-20-1"></span>**3.2.2 Manual Configuration**

Here we take the FXM-16A/PCIe and TEJ-4A/PCI boards for the example, to show you how to configure systems. Please read the section applicable to your driver environment. To use the CDC series boards, there is no need for extra configuration but to load the module.

## **3.2.2.1 Configure Zaptel**

## **Step1: Follow the table below to modify the configuration file.**

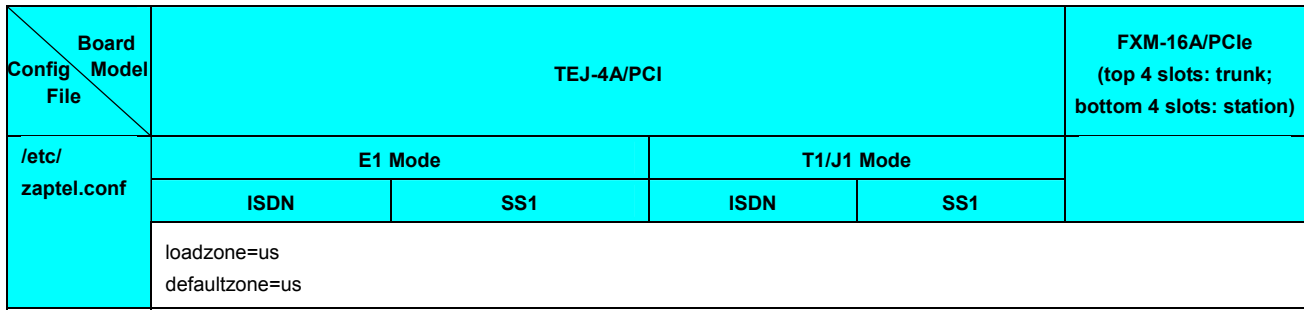

<span id="page-21-0"></span>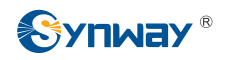

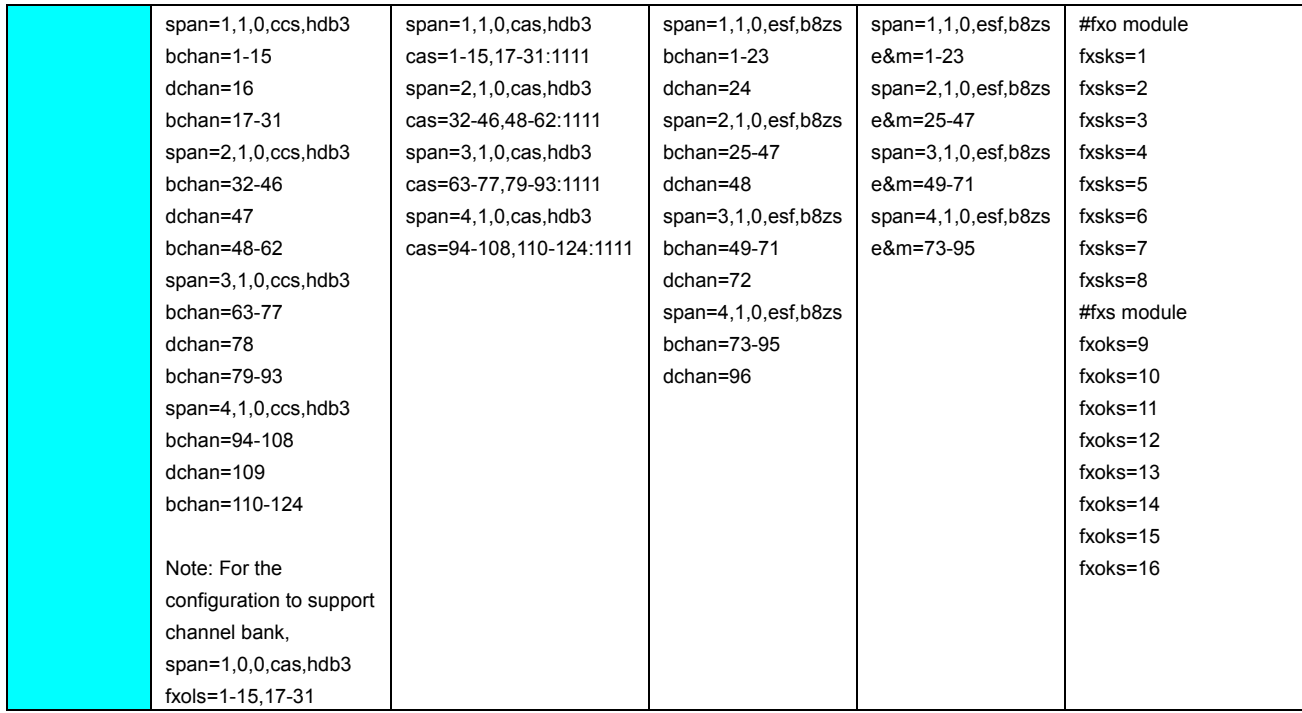

Table 3-3 Zaptel Configuration

**Step2: Apply the configuration result.** 

#ztcfg –vv

*Note: If a device has multiple AST boards on it, the on-board channels are numbered according to the order in which the board drivers are loaded; if the AST boards are of the same model, the channels are numbered by the distance from near to far between the on-board PCI/PCIe slots and the CPU. You are allowed to get the information about span number by executing the command '#cat /proc/zaptel/[span number to be checked]'.* 

## **3.2.2.2 Configure Dahdi**

**Step1: Follow the table below to modify the configuration file.** 

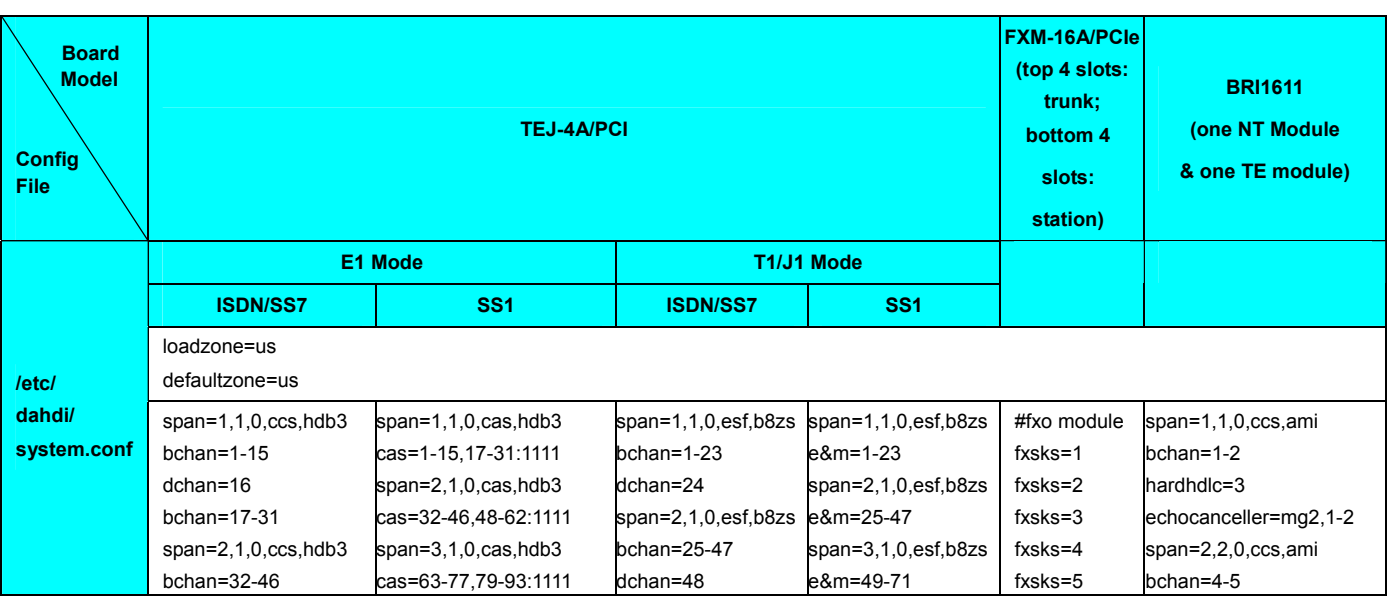

<span id="page-22-0"></span>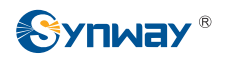

## **Synway Information Engineering Co., Ltd**

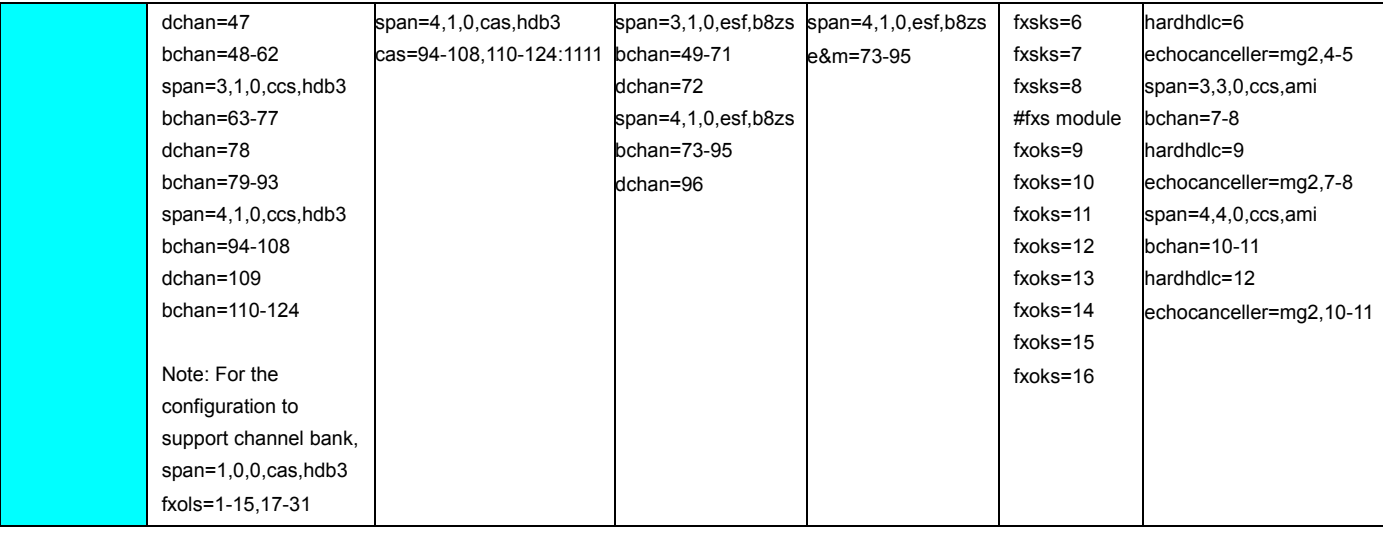

Table 3-4 Dahdi Configuration

## **Step2: Apply the configuration result.**

#dahdi\_cfg –vv

*Note: If a device has multiple AST boards on it, the on-board channels are numbered according to the order in which the board drivers are loaded; if the AST boards are of the same model, the channels are numbered by the distance from near to far between the on-board PCI/PCIe slots and the CPU. You are allowed to get the information about span number by executing the command '#cat /proc/dahdi/[span number to be checked]'.* 

## **3.3 Driver Uninstallation**

Close the Asterisk service and then go into the driver installation package to execute the following command.

/Setup remove

# **Chapter 4 All Manuals for You**

<span id="page-23-0"></span>Except this manual, we provide all the documents shown below in [Table 4-1](#page-24-0) which involve the installation, configuration and test of several IP PBX platforms the Synway AST series boards support. Please choose what you need for your actual performance. All manuals we provide are put under the directory '/doc/Software' in the installation package. See [Table 4-1](#page-24-0) for details.

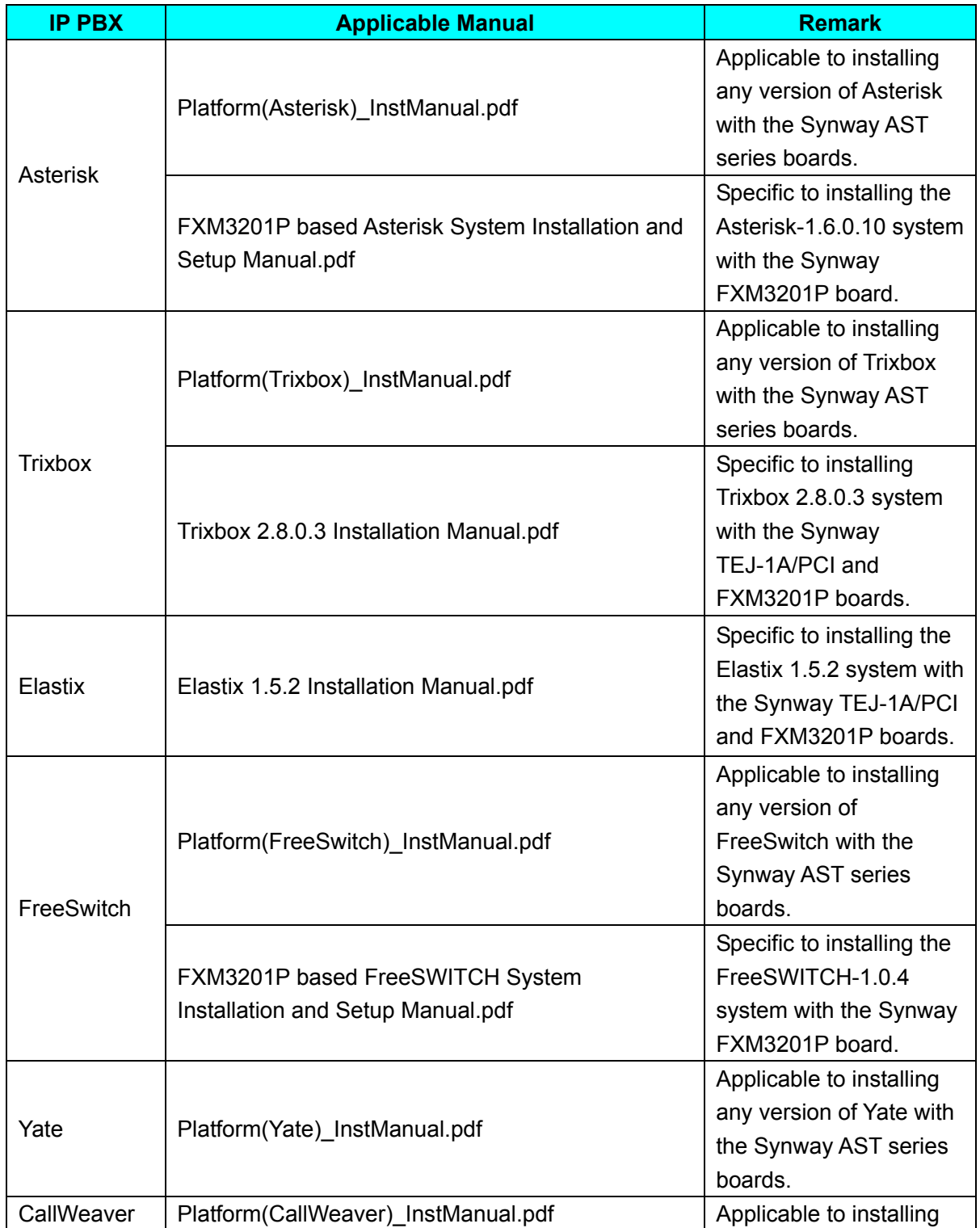

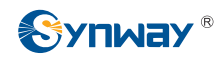

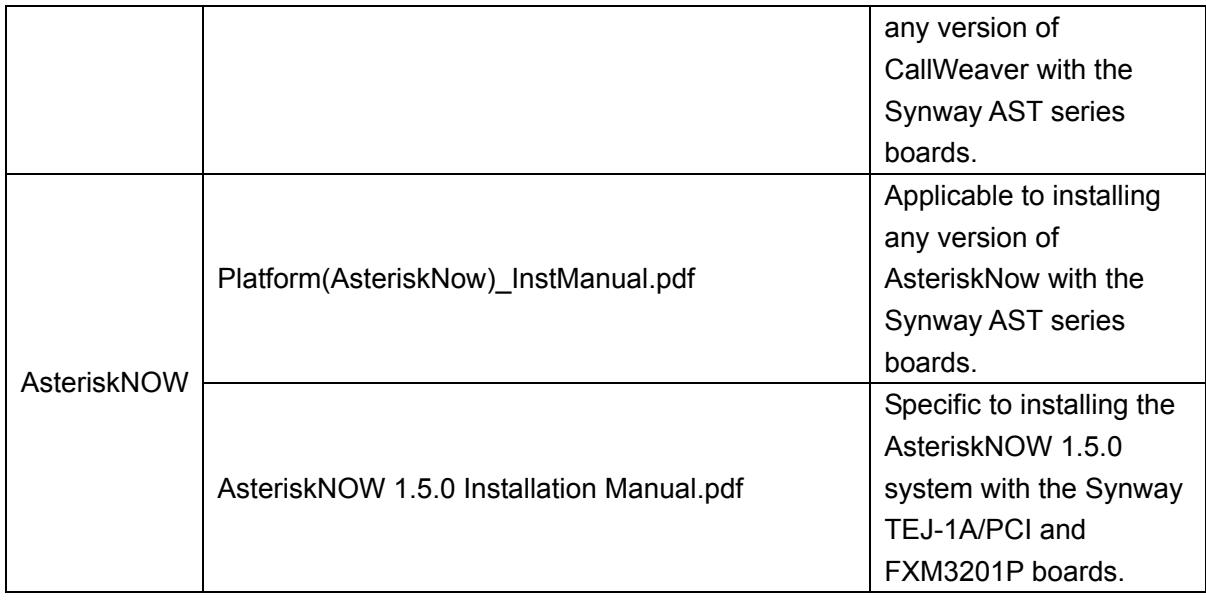

Table 4-1 IP PBX and Applicable Installation Manual

<span id="page-24-0"></span>Note: Once you come across some problems in installing, read **Appendix A FAQ** in this file **first.** 

# **Appendix A FAQ**

## <span id="page-25-0"></span>**Q1: Why do noises appear while using the FXM-8A/PCI or FXM-16A/PCIe board?**

It may be due to the incomplete downloading of the firmware after Zaptel/Dahdi installation. Please make sure the network is well connected when you execute the command ./Setup install.

## **Q2: Why do the indicators on the TEJ boards always flash with the circuitry already connected?**

It may be due to the incorrect configuration of the board impedance. You can test by pulling the corresponding jumper cap out or plug it into the board.

#### **Q3: How to determine the board arrangement when there are more than one AST board?**

If zaptel is configured automatically, you may check /etc/zaptel.conf or /etc/dahdi/system.conf to see the board arrangement.

If zaptel is configured manually, you may execute the command #cat /var/log/messages | grep "Launching card" to check the board arrangement.

If the board arrangement is determined by their serial number, pay attention to the time when you execute the command.

## **Q4: How to install the SynAST driver in a dahdi version for which driver and tools are published separately?**

Please download the driver and tools of dahdi separately.

1. By Script

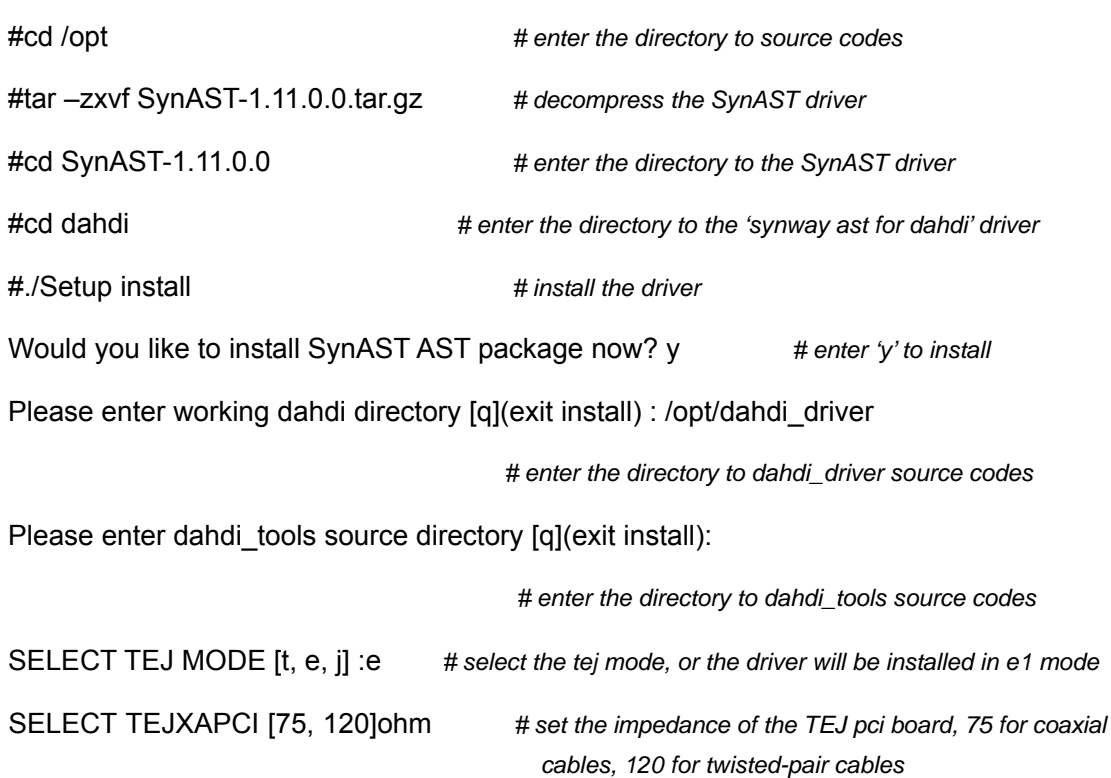

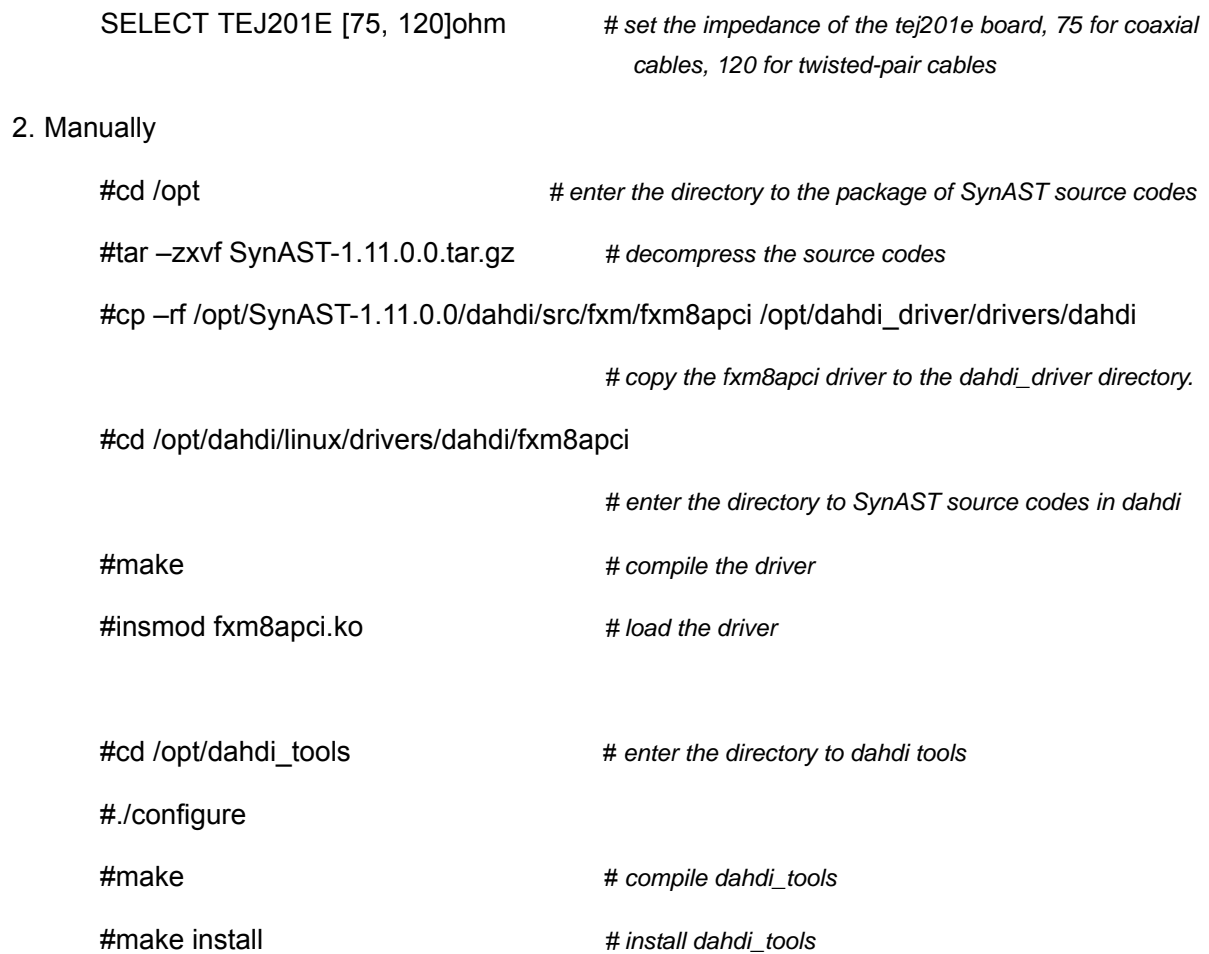

## **Q5: How to solve the problem that the system reports error in loading channel\_unicall.so when you start Asterisk after restarting ISDN in a system ever installed with SS1?**

1. Enter the Asterisk directory previously installed with SS1 and execute the following command:

#make uninstall

2. Enter the Asterisk directory to be installed with ISDN and execute the following command:

#make install

## **Q6: How to determine the use of Zaptel or Dahdi for Asterisk?**

For Asterisk-1.4.21 and versions below, use Zaptel; for Asterisk-1.4.22 and versions above, use Dahdi.

## **Q7: How to solve the problem that the system fails to detect the hangup at remote end as the volume of the recorded busy tone is quite low?**

Modify the file main/dsp.c under the Asterisk directory, changing the previous content '#define DEFAULT\_THRESHOLD 512' to '#define DEFAULT\_THRESHOLD 448'. The value can be reduced again if the problem is not solved yet.

## **Q8: How to solve the problem that the zaptel driver fails to be installed in the system of Ubuntu 8.10, kernel 2.6.27-7-server?**

Use the dahdi driver.

## **Q9: How to solve the problem that when using China SS1 to make a call outside, errors occur in R2 connection and consequently lead to call failure?**

- 1. First visit the website <http://bbs.openvox.cn/viewthread.php?tid=697&extra=&page=1> to download the three patches mfcr2.c, mfcr2.h, unicall.h.
- 2. Use mfcr2.c to replace astunicall-1.4.18-0.2/unicall-0.0.5pre1/libmfcr2-0.0.3/mfcr2.c
- 3. Use mfcr2.h to replace astunicall-1.4.18-0.2/unicall-0.0.5pre1/libmfcr2-0.0.3/mfcr2.h
- 4. Use unicall.h to replace astunicall-1.4.18-0.2/unicall-0.0.5pre1/libunicall-0.0.3/unicall.h
- 5. Execute the command mkdir /usr/include/zaptel
- 6. Execute the command cp astunicall-1.4.18-0.2/zaptel-1.4.9.2/kernel/zaptel.h /usr/include/zaptel
- 7. Install following the file readme under astunicall-1.4.18-0.2.

## **Q10: How to solve the problem that the configuration files zaptel.conf and zapata.conf cannot be found under dahdi?**

/etc/dahdi/system.conf under dahdi corresponds to /etc/zaptel.conf under zaptel. The configuration files system.conf and zaptel.conf, although differ in name, are the same in content.

/etc/asterisk/chan\_dahdi.conf under dahdi corresponds to /etc/asterisk/zapata.conf under zaptel. The configuration files chan\_dahdi.conf and zapata.conf, although differ in name, are the same in content.

#### **Q11: How to solve the failure of FXM boards to receive the calling party number?**

If you are using a version of **zaptel**, please uninstall it first. Then install a **dahdi** version and operate as follows (take the FXM-8A/PCI board for example).

Execute the command 'echo 32 > /sys/module/fxm8apci/parameters/ringdebounce'. Then test if the board can well receive the calling party number. If the reception still fails, change 32 in this command to 16 or 8 and retest.

## *Note: If the file /sys/module/fxm8apci/parameters/ringdebounce does not exist, modify the command to 'echo 32 >/sys/module/fxm8apci/ringdebounce'.*

## **Q12: How to use the function of FXM series boards to adjust recording and playback volumes?**

This volume adjustment function is valid to all channels on the same kind of boards. The value range of the parameter x is 1~255 which represents the DB value of  $20\log(x/10)$ .

To adjust the recording volume for FXM-8A-PCI, execute the command:

echo x > /sys/module/fxm8apci/parameters/recvolume;

To adjust the playback volume for FXM-8A-PCI, execute the command:

echo x > /sys/module/fxm8apci/parameters/playvolume;

To adjust the recording volume for FXM-16A-PCIe, execute the command: echo x > /sys/module/fxm16apcie/parameters/recvolume; To adjust the playback volume for FXM-16A-PCIe, execute the command: echo x > /sys/module/fxm16apcie/parameters/playvolume To adjust the recording volume for FXM-32, execute the command: echo x > /sys/module/fxm32/parameters/recvolume To adjust the playback volume for FXM-32, execute the command: echo x > /sys/module/fxm32/parameters/playvolume

## **Q13: How to solve the problem that TEJ digital boards cannot be configured through the WEB interface while using Elastix 1.6-11?**

Use the file Span.pm in the driver installation package to replace /usr/lib/perl5/site\_perl/5.8.8/Dahdi/Span.pm.

## **Q14: How to deal with the compile errors for dahdi-linux-complete-2.3.0+2.3.0 software package?**

Compile errors may occur while compiling dahdi-linux-complete-2.3.0+2.3.0 software package in the LINUX system under PAE mode or the 64bit LINUX system. To fix these errors, delete the line XPP in the file linux/drivers/dahdi/Kbuild under the directory of dahdi-linux-complete-2.3.0+2.3.0,

## **Q15: When the SynAST driver is compiled under the environment of dahdi-linux-complete-2.1.0.4+2.1.0.2, why will the following prompts pop up:**

## **rmdir: /usr/include/zaptel: No such file or directory make[1]:[install-include] Error 1 (ignore)**

Such problem comes from the file 'Makefile' of dahdi-linux-complete-2.1.0.4+2.1.0.2 itself and has nothing to do with the SynAST driver.

## **Q16: How to upgrade Linux kernel?**

Take the upgrade to linux-2.6.35 for example.

#wget <http://www.kernel.org/pub/linux/kernel/v2.6/linux-2.6.36.tar.bz2>

Download the kernel source file from the Internet. Skip this step if the file already exists in your local computer.

#tar -xjf linux-2.6.36.tar.bz2 -C /usr/src/kernels

#cd /usr/src/kernels/linux-2.6.36

#make mrproper

#make menuconfig

Save the default configuration and exit.

# Use an edition tool (e.g. vi) to edit the config. file, adding contents or modifying it to:

#CONFIG\_SYSFS\_DEPRECATED\_V2=y

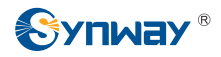

#make –j2

#make –j2 all

# Go back to check whether 'CONFIG SYSFS DEPRECATED V2=y' is still there after executing 'make all', as we ever came across the loss of this option.

#make –j2 modules\_install

#make –j2 install

# Compile /boot/grub/menu.lst Modify: default=0

#Reboot

Copy the file include/generated/autoconf.h under the kernel directory to include/linux after the compilation is completed; or compiling errors may occur on dahdi.

## **Q17: How to deal with the compile errors during dahdi-2.4.1 installation in GoAutodial2.1 system?**

Delete the line XPP from the file 'Kbuild' under the directory of dahdi-2.4.1 so as to prevent the compilation of the XPP module.

## **Q18: How to check if the echo cancellation feature is enabled or not after you finish loading the driver?**

#cat /sys/module/fxm32/parameters/echokey

If it returns 0, echo cancellation is disabled; if it returns 1, echo cancellation is enabled.

## **Q19: How to adjust recording and playback volumes for a single station or analog trunk channel on FXM-32 boards?**

Operate as follows:

echo n > /sys/module/fxm32/parameters/playvolume (playback volume)

echo n > /sys/module/fxm32/parameters/recvolume (recording volume)

n = Channel Number × 1000 + Gain

When the channel number is 0, modify the gains of all channels simultaneously (the same as the original definition); when the channel number is equal to or greater than 1, modify the gain of Channel n only.

#### **For example:**

When n=1007, modify the gain of the first channel (i.e. Channel 0) to 7, not changing the gain of other channels.

When n=3128, modify the gain of the third channel (i.e. Channel 2) to 128, not changing the gain of other channels.

When n=16, modify the gains of all channels to 16.

The value range of gain is 1~255, with that of channel number is 1~max ch. The 'max ch' mentioned herein refers to the actual maximum number of channels.

## **Q20: How to confirm the CDC series boards have been able to run normally in Asterisk system?**

First use the command 'lsmod' to see if the driver of the CDC series boards has been loaded, then start the Asterisk software and input 'show translations' or 'core show translations'(according to different versions of Asterisk) after '\*CLI>'. If the following information appears, it indicates the CDC boards can be normally used.

\*CLI>show translations

g729 - 3 1 1 3 3 2 5 - - 18 3

## **Q21: How to adjust the gain increase, gain decrease and echo switch for the interface chips on FXM32 series boards?**

1. Load the driver.

2. Execute the command '#cat /proc/devices' to obtain the major device number of fxm320x, e.g. the major device number is 253.

3. Create a device file.

#mknod /dev/fxm320x c 253 0

Here we assume the major device number is 253. It varies on actual conditions.

4. Operate in user applications as follows.

Define the following macros:

#define SYNWAY\_IOC\_MAGIC 'S'

#define SHFXM\_MODIFY\_VOICE\_TX \_IOW(SYNWAY\_IOC\_MAGIC, 1, int)

#define SHFXM\_MODIFY\_IMPEDANCE \_IOW(SYNWAY\_IOC\_MAGIC, 2, int)

#define SHFXM\_MODIFY\_CODEC\_VOICE\_TX \_\_\_ IOW(SYNWAY\_IOC\_MAGIC, 5, int)

#define SHFXM\_MODIFY\_CODEC\_VOICE\_RX \_\_\_ IOW(SYNWAY\_IOC\_MAGIC, 6, int)

Declare the following struct:

Struct shfxm\_cmd\_ops

{

int card;

int channel;

- 
- 
- #define SHFXM\_MODIFY\_VOICE\_RX \_IOW(SYNWAY\_IOC\_MAGIC, 3, int)
- #define SHFXM\_MODIFY\_EC  $\qquad \qquad$  IOW(SYNWAY\_IOC\_MAGIC, 4, int)
	-

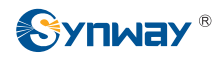

int value;

};

The meanings of the parameters in the above struct are:

card: The board number (count from 0);

channel: The channel number on a certain board (count from 0, with the maximum number of 31);

value: The value to be set

*Note: If you want to adjust the gain increase or decrease (IOCTL is set to*  SHFXM\_MODIFY\_CODEC\_VOICE\_TX, SHFXM\_MODIFY\_CODEC\_VOICE\_RX), the *value mentioned herein indicates the value of register to be set (Attention that the set values of FXS and FXO ports are quite different. As to an FXO port, the registers you need to adjust are Register 38, Register 39, Register 40 and Register 41 of the Si3050 Chip. As to an FXS port, the registers you need to adjust are Indirect Register 13 and Indirect Register 14 of the Si3215 Chip. For more information about these registers refer to the corresponding 'DataSheet'). If you want to adjust the impedance (IOCTL is set to SHFXM\_MODIFY\_IMPEDANCE), the value mentioned herein indicates the value of the register for impedance adjustment. For more information, see the corresponding 'DATASHEET'. If IOCTL is set to SHFXM\_MODIFY\_EC, value=1 means the echo cancellation switch of this channel is enabled, and value=0 means the echo cancellation switch of this channel is disabled.* 

The adjustment range and corresponding values for FXS ports are as follows:

Outgoing: The adjustment range is [0x0, 0x7FF].

If it is set to 0x0, the corresponding value will be  $-\infty$ .

If it is set to 0x400, the corresponding value will be 0.

If it is set to 0x7FF, the corresponding value will be 6dB.

Incoming: The adjustment range is [0x0, 0x7FF].

If it is set to 0x0, the corresponding value will be  $-\infty$ .

If it is set to 0x400, the corresponding value will be 0.

If it is set to 0x7FF, the corresponding value will be 6dB.

The adjustment range and corresponding values for FXO ports are as follows:

The setting format is 'abbacc'.

a=0 means to adjust gain increase; a=1 means to adjust gain decrease.

To adjust gain increase, the value range of 'bb' is [0, 12]; to adjust gain decrease, the value range of 'bb' is [0, 15].

To adjust gain increase, the value range of 'cc' is [0, 12]; to adjust gain decrease, the value range

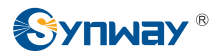

of 'cc' is [0, 15].

Once the value of bb increases 1, the gain increases or decreases by 1dB. Therefore, by adjusting the value of bb, you can get the maximum gain increase of 12dB or gain decrease of 15dB.

Once the value of cc increases 1, the gain increases or decreases by 0.1dB. Therefore, by adjusting the value of cc, you can get the maximum gain increase of 1.2dB or gain decrease of 1.5dB.

## **Q22: How to adjust the gain increase, gain decrease, echo switch and loopback switch on TEJ201P and TEJ101P series boards?**

1. Load the driver.

2. Execute the command '#cat /proc/devices' to obtain the major device number of tej201p, e.g. the major device number is 253.

3. Create a device file.

#mknod /dev/tej201 c 253 0

Here we assume the major device number is 253. It varies on actual conditions.

4. Operate in user applications as follows:

Declare the following struct:

struct bshtej\_cmd\_ops {

unsigned char card;

unsigned char channel;

unsigned char value;

};

The meanings of the parameters in the above struct are:

card: The board number (count from 0);

channel: The channel number on a certain board (count from 1, with Timeslot 1 and Timeslot 16 unavailable for settings);

value: The value to be set.

*Note: If you want to adjust the gain (IOCTL is set to BSHTEJ\_MODIFY\_VOICE\_TX, \] BSHTEJ\_MODIFY\_VOICE\_RX), the value mentioned herein indicates the gain value to be set. If IOCTL is set to BSHTEJ\_MODIFY\_EC, value=1 means the echo cancellation switch of this channel is enabled, and value=0 means the echo cancellation switch of this channel is disabled. If IOCTL is set to BSHTEJ\_REMOTE\_LOOPBACK, value=1 means the remote loopback feature is enabled, and value=0 means the remote loopback feature is disabled.*

#define SYNWAY\_TEJ\_IOC\_MAGIC 'S'

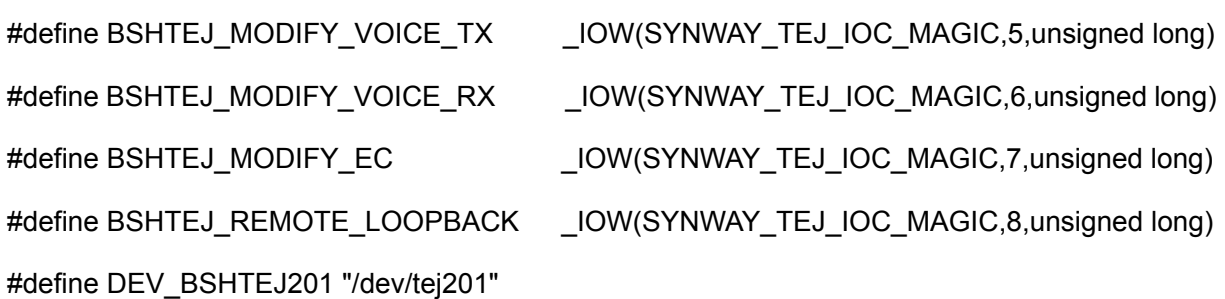

Then, use a system call ('open') to open the device file, and use another system call ('ioctl') to adjust some parameters in the driver. The meanings of the parameters in ioctl(fd,cmd,arg) are as follows.

fd: The return value of 'open'.

cmd: BSHTEJ\_MODIFY\_VOICE\_RX,TX, to adjust volume; or

BSHTEJ\_MODIFY\_EC, to enable or disable the echo cancellation; or

BSHTEJ\_REMOTE\_LOOPBACK, to open the remote loopback feature.

arg: The pointer which points to the struct bshtei cmd ops

## **Q23: How to adjust the value of 'Loop Current' for FXS modules on FXM32 series boards?**

#insmod fxm32.ko loopcurrent=val (The unit is mA and the value range of val is 20~41. Once the value is out of this range, it will be reset to the default value of 20mA.)

## **Q24: How to enable the residual echo cancellation?**

#insmod fxm32.ko offline = val (val=1 indicates the feature is enabled; val=0 indicates the feature is disabled. The default value is 0.)

## **Q25: How to switch between A-law and μ-law for DSP serial ports on BRI boards?**

#insmod bri16.ko alawulaw=val (val=1 represents A-law; val=0 represents μ-law. The default value is 1.)

## **Appendix B Technical/Sales Support**

<span id="page-34-0"></span>Thank you for choosing Synway. Please contact us should you have any inquiry regarding our products. We shall do our best to help you. However, our technicians and salesmen are mainly responsible for maintaining our boards and providing relative technical support. If there are problems about Asterisk, please keep touch with Digium Inc. for help.

# **Headquarters**

Synway Information Engineering Co., Ltd

http://www.synway.net/

9F, Synway D&R Center, No.3756, Nanhuan Road, Binjiang District, Hangzhou, P.R.China, 310053

Tel: +86-571-88860561

Fax: +86-571-88850923

# **Technical Support**

Tel: +86-571-88864579 Mobile: +86-18905817070 Email: [techsupport@sanhuid.com](mailto:techsupport@sanhuid.com) Email: [techsupport@synway.net](mailto:techsupport@synway.net) MSN: synway.support@hotmail.com

# **Sales Department**

Tel: +86-571-88860561 Tel: +86-571-88864579 Fax: +86-571-88850923 Email: [sales@synway.net](mailto:Sales@sanhuid.com)